Benutzerhandbuch

© Copyright 2013 Hewlett-Packard Development Company, L.P.

Bluetooth ist eine Marke ihres Inhabers und wird von Hewlett-Packard Company in Lizenz verwendet. Google ist eine Marke von Google Inc. Windows ist eine eingetragene Marke der Microsoft Corporation in den USA.

HP haftet nicht für technische oder redaktionelle Fehler oder Auslassungen in diesem Dokument. Ferner übernimmt sie keine Haftung für Schäden, die direkt oder indirekt auf die Bereitstellung, Leistung und Nutzung dieses Materials zurückzuführen sind. HP haftet – ausgenommen für die Verletzung des Lebens, des Körpers, der Gesundheit oder nach dem Produkthaftungsgesetz – nicht für Schäden, die fahrlässig von HP, einem gesetzlichen Vertreter oder einem Erfüllungsgehilfen verursacht wurden. Die Haftung für grobe Fahrlässigkeit und Vorsatz bleibt hiervon unberührt.

Inhaltliche Änderungen dieses Dokuments behalten wir uns ohne Ankündigung vor. Die Informationen in dieser Veröffentlichung werden ohne Gewähr für ihre Richtigkeit zur Verfügung gestellt. Insbesondere enthalten diese Informationen keinerlei zugesicherte Eigenschaften. Alle sich aus der Verwendung dieser Informationen ergebenden Risiken trägt der Benutzer.

Die Garantien für HP Produkte und Services werden ausschließlich in der zum Produkt bzw. Service gehörigen Garantieerklärung beschrieben. Aus dem vorliegenden Dokument sind keine weiterreichenden Garantieansprüche abzuleiten.

Erste Ausgabe: Dezember 2013

Teilenummer des Dokuments: 752193-041

#### **Produkthinweis**

In diesem Handbuch werden die Funktionen beschrieben, die von den meisten Modellen unterstützt werden. Einige Funktionen sind auf Ihrem Tablet möglicherweise nicht verfügbar.

#### **Bestimmungen zur Verwendung der Software**

Durch Installieren, Kopieren, Herunterladen oder anderweitiges Verwenden der auf diesem Tablet vorinstallierten Softwareprodukte erkennen Sie die Bedingungen des HP Lizenzvertrags für Endbenutzer (EULA) an. Wenn Sie diese Lizenzbestimmungen nicht akzeptieren, müssen Sie das unbenutzte Produkt (Hardware und Software) innerhalb von 14 Tagen zurückgeben und können als einzigen Anspruch die Rückerstattung des Kaufpreises fordern. Die Rückerstattung unterliegt den entsprechenden Richtlinien des Verkäufers.

Wenn Sie weitere Informationen bzw. eine volle Erstattung des Kaufpreises für das Tablet wünschen, setzen Sie sich mit Ihrer lokalen Verkaufsstelle (dem Verkäufer) in Verbindung.

# **Inhaltsverzeichnis**

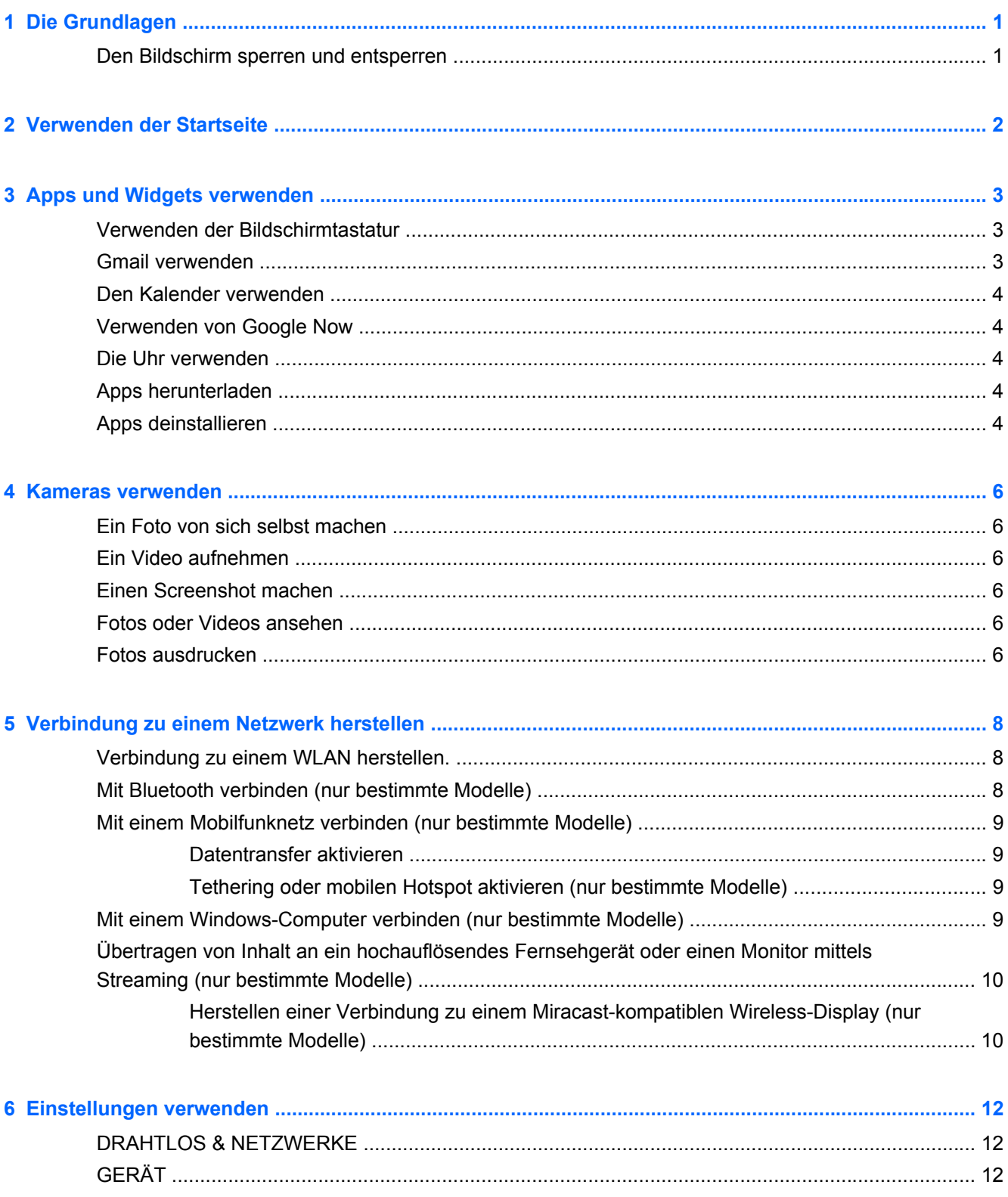

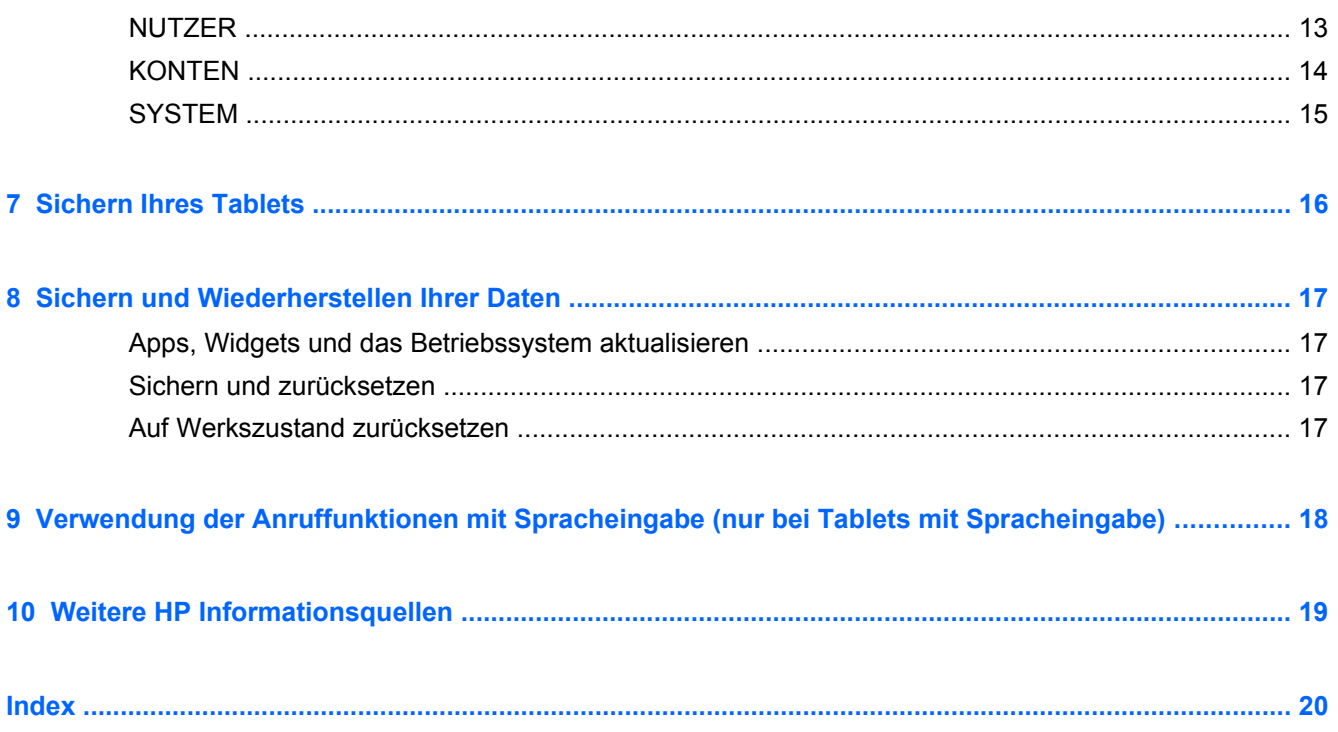

# <span id="page-4-0"></span>**1 Die Grundlagen**

**HINWEIS:** Grundlegende Bedienungsanweisungen finden Sie in der gedruckten *Kurzanleitung*, die in der Verpackung Ihres Tablets enthalten ist.

**WICHTIG:** Schließen Sie das Tablet an eine externe Stromquelle an und laden Sie es für mindestens 15 Minuten, bevor Sie es zum ersten Mal verwenden.

Befolgen Sie bei der ersten Verwendung Ihres Tablets diese Anweisungen:

**1.** Nachdem der Akku geladen wurde und das Akkusymbol auf dem Bildschirm angezeigt wird, schalten Sie das Tablet ein, indem Sie die Ein/Aus-Taste bis zu 5 Sekunden lang gedrückt halten, bis das HP Logo angezeigt wird.

Wenn Sie das Tablet zum ersten Mal einschalten, erscheint ein Begrüßungsbildschirm.

- WICHTIG: Wenn das Akkusymbol nicht auf dem Bildschirm angezeigt wird, drücken Sie kurz die Ein/Aus-Taste, um das Symbol anzuzeigen. Drücken Sie anschließend die Ein/Aus-Taste und halten Sie sie gedrückt, bis das HP- oder Compaq-Logo angezeigt wird.
- **2.** Folgen Sie den Anweisungen auf dem Bildschirm, um eine Sprache auszuwählen, eine Verbindung zu einem WLAN herzustellen und sich bei Ihrem Google™-Konto anzumelden.
	- **HINWEIS:** Wenn Sie kein Google-Konto besitzen, können Sie jetzt eines erstellen. Sobald Sie sich bei einem Google-Konto anmelden, werden E-Mail, Kontakte, Kalendereinträge und die mit diesem Konto verbundenen Daten mit Ihrem Tablet synchronisiert. Sollten Sie noch weitere Google-Konten haben, so können Sie diese zu einem späteren Zeitpunkt hinzufügen.

### **Den Bildschirm sperren und entsperren**

**Sperren** – Drücken Sie die Ein/Aus-Taste.

**Entsperren** – Drücken Sie die Ein/Aus-Taste, platzieren Sie Ihren Finger auf dem Schloss-Symbol  $\mathbf \Omega$  und gleiten Sie dann mit Ihrem Finger in die Entsperrungsposition  $\mathbf \Omega$ .

# <span id="page-5-0"></span>**2 Verwenden der Startseite**

Der Startbildschirm bietet einen zentralen Ausgangspunkt für den Zugriff auf Ihre Informationen und E-Mails, für das Surfen im Web, das Streamen von Videos, das Betrachten von Fotos und den Zugang zu sozialen Netzwerken.

**HINWEIS:** Das Erscheinungsbild der Startseite kann unterschiedlich sein.

- Wischen Sie vom oberen Bildschirmrand nach unten, um die Benachrichtigungen anzuzeigen.
- Wischen Sie vom unteren Bildschirmrand nach oben, um die Google Now-Karten anzuzeigen.
- Berühren Sie ein Symbol, um die in der Tabelle beschriebenen Aktionen durchzuführen.

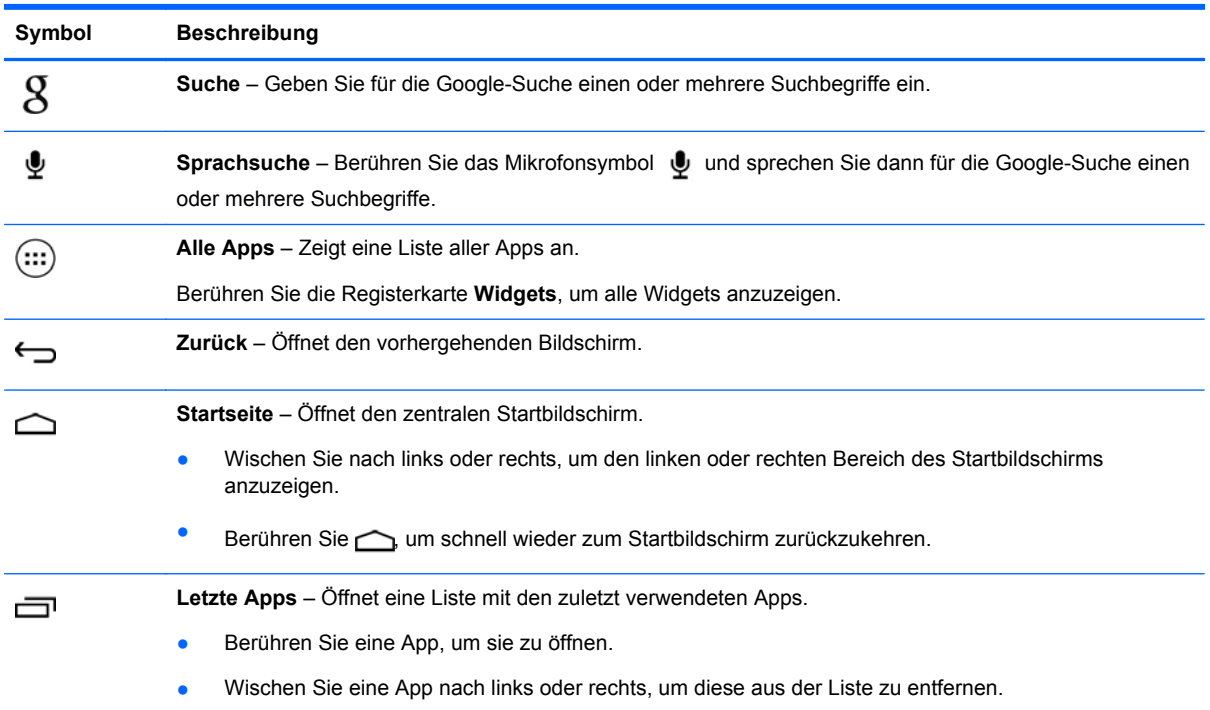

# <span id="page-6-0"></span>**3 Apps und Widgets verwenden**

Apps sind Verknüpfungen auf Ihrem Startbildschirm, mit denen Sie die auf Ihrem Tablet installierten Anwendungen öffnen können.

Widgets sind Apps mit einer speziellen Funktionalität, die einen permanent aktualisierten Inhalt anzeigt. Sie können den aktualisierten Inhalt sehen, ohne das Widget zu öffnen.

Berühren Sie (...), um alle Apps anzuzeigen.

- Um eine App zu öffnen, berühren Sie das Symbol. Berühren Sie , um wieder zum Startbildschirm zurückzukehren.
- Um auf dem Startbildschirm eine App hinzuzufügen, berühren und halten Sie das App-Symbol, bis der Startbildschirm erscheint, und bewegen die App dann an die gewünschte Stelle.
- Um eine App vom Startbildschirm zu entfernen, berühren und halten Sie das App-Symbol und ziehen Sie es zum Symbol **X Entfernen**, oben im Bildschirm.

Um alle Widgets anzuzeigen, berühren Sie (:::) und anschließend die Registerkarte Widgets.

- Um ein Widget zu öffnen, berühren Sie das Symbol. Berühren Sie , um wieder zum Startbildschirm zurückzukehren.
- Um auf dem Startbildschirm ein Widget hinzuzufügen, berühren und halten Sie das Widget-Symbol, bis der Startbildschirm erscheint und bewegen das Widget dann an die gewünschte Stelle.
- Um ein Widget vom Startbildschirm zu entfernen, berühren und halten Sie das Widget-Symbol und ziehen es dann zum Symbol **X Entfernen**, oben im Bildschirm.

### **Verwenden der Bildschirmtastatur**

- Um die Bildschirmtastatur zu öffnen, berühren Sie das Textfeld ganz oben im Bildschirm, geben einen oder mehrere Suchbegriffe ein und berühren anschließend  $\beta$  oder  $\mathbf Q$ .
- Um die Sprachsuche zu verwenden, tippen Sie auf  $\psi$  oben im Bildschirm und geben dann einen oder mehrere Suchbegriffe per Spracheingabe ein.

**HINWEIS:** Das Erscheinungsbild der Tastatur kann unterschiedlich sein.

### **Gmail verwenden**

- **1.** Berühren Sie  $\left(\ldots\right)$  und anschließend  $\mathbb{E}$ .
- **2.** Berühren Sie unter **KONTEN** die Option **Konto hinzufügen**.
- **3.** Berühren Sie **Google** und folgen Sie dann den Anweisungen auf dem Bildschirm.
- **4.** Um auf Ihr Gmail-Konto zuzugreifen, berühren Sie das **Gmail**-Symbol.

## <span id="page-7-0"></span>**Den Kalender verwenden**

● Berühren Sie das **Kalendersymbol** und folgen Sie dann den Anweisungen auf dem Bildschirm.

**HINWEIS:** Wenn Sie ein Google-Konto hinzufügen, werden E-Mail, Kalender und die mit diesem Konto verbundenen Kontakte automatisch synchronisiert.

Um den Kalender auf dem Startbildschirm hinzuzufügen, berühren und halten Sie das Symbol **Kalender**, bis es auf dem Startbildschirm erscheint.

## **Verwenden von Google Now**

Google Now verwendet die Tageszeit, den Ort, an dem Sie sich gerade befinden, und Ihren Ortsverlauf, um Informationen anzuzeigen, während Sie unterwegs sind. Es werden Informationen aus anderen Google-Produkten, wie z. B. Ihrem Webprotokoll oder Ihrem Kalender verwendet, um Terminerinnerungen, Karten, Sportergebnisse oder Flugdaten anzuzeigen.

- Um sich bei Google Now anzumelden, wischen Sie vom unteren Bildschirmrand nach oben und folgen den Anweisungen auf dem Bildschirm.
- Um die Google Now-Karten anzuzeigen, wischen Sie vom unteren Bildschirmrand nach oben.

## **Die Uhr verwenden**

- Berühren Sie  $\left(\cdots\right)$  und anschließend das Symbol  $\left(\mathbb{Q}\right)$ .
- Um die Uhr auf dem Startbildschirm hinzuzufügen, berühren und halten Sie das Symbol (Q), bis es auf dem Startbildschirm erscheint.
- **•** Um den Wecker einzustellen, berühren Sie das Symbol (Q), berühren Sie dann Wecker **einstellen** und folgen Sie den Anweisungen auf dem Bildschirm.

## **Apps herunterladen**

Apps, Musik, Bücher, Spiele und mehr von Google Play Store herunterladen.

HINWEIS: Sie müssen mit dem Internet verbunden und mit einem Google-Konto angemeldet sein, um auf den Play Store zugreifen zu können.

Berühren Sie **Daniel anschließend eine Kategorie.** 

– ODER –

Berühren Sie **Der und geben Sie dann einen Suchbegriff in das Textfeld ein.** 

● Folgen Sie den Anweisungen auf dem Bildschirm, um eine App herunterzuladen und zu installieren.

## **Apps deinstallieren**

- **1.** Berühren Sie  $\left(\ldots\right)$  und anschließend  $\rightarrow$
- **2.** Berühren Sie unter **GERÄT** die Option **Speichern** und berühren Sie dann **Apps**.
- **3.** Berühren Sie die App, die Sie deinstallieren möchten, und berühren Sie dann **Deinstallieren**.
- **4.** Berühren Sie **OK** und dann noch einmal **OK**.

# <span id="page-9-0"></span>**4 Kameras verwenden**

Machen Sie ein Foto von sich selbst oder Screenshots mit der Frontkamera.

## **Ein Foto von sich selbst machen**

- Berühren Sie  $\left(\cdots\right)$  und anschließend  $\bullet$ .
- Um ein Foto aufzunehmen, berühren Sie das rotierende Kamera-Symbol über dem blauen Kreis und berühren dann den blauen Kreis.

Das Foto wird in der Galerie gespeichert.

## **Ein Video aufnehmen**

- Berühren Sie  $\left(\ldots\right)$  und anschließend  $\bullet$ .
- Berühren Sie das Videokamera-Symbol, um ein Video aufzunehmen.

Der blaue Kreis ändert seine Farbe in Rot.

- Um die Aufnahme zu starten, berühren Sie den roten Kreis.
- Um die Aufnahme zu stoppen, berühren und halten Sie den roten Kreis. Das Video wird in der Galerie gespeichert.

## **Einen Screenshot machen**

Drücken Sie für ca. eine Sekunde gleichzeitig die Ein/Aus-Taste und die Leiser-Taste.

Es wird eine Nachricht angezeigt, sobald der Screenshot in der Galerie gespeichert wird.

## **Fotos oder Videos ansehen**

- Um die Fotos oder Videos in Ihrer Galerie anzusehen, berühren Sie (:::) und anschließend das **Galeriesymbol**.
- Um ein Foto oder ein Video zu löschen, berühren Sie das Foto oder Video und anschließend in der oberen rechten Ecke des Bildschirms, und berühren Sie dann **Löschen**.

## **Fotos ausdrucken**

**Aktivieren Sie HP ePrint** (nur bestimmte Modelle). Mit dieser Funktion können Sie direkt über einen HP ePrint-fähigen Drucker ausdrucken. Weitere Informationen finden Sie unter [http://www.hp.com/go/](http://www.hp.com/go/2eprint) [2eprint.](http://www.hp.com/go/2eprint)

- **1.** Berühren Sie (...) und anschließend das Symbol HP ePrint.
- **2.** Folgen Sie den Anleitungen auf dem Bildschirm und berühren Sie anschließend **Jetzt Aktivieren**.
- **3.** Geben Sie Ihre E-Mail-Adresse ein und berühren Sie anschließend **Aktivieren**. Ein Aktivierungscode wird an die von Ihnen angegebene E-Mail-Adresse gesendet.
- **4.** Berühren Sie **e** und anschließend das Symbol HP ePrint.
- **5.** Geben Sie den Aktivierungscode ein und berühren Sie anschließend **Aktivieren**.

# <span id="page-11-0"></span>**5 Verbindung zu einem Netzwerk herstellen**

Sie können das Tablet mit einem WLAN, mit Bluetooth®-Geräten (nur bestimmte Modelle), einem Mobilfunknetz (nur bestimmte Modelle) oder einem Windows®-Computer verbinden.

## **Verbindung zu einem WLAN herstellen.**

Im Internet surfen, Ihre E-Mails lesen oder andere Online-Aktivitäten durchführen.

**HINWEIS:** Sie müssen eine WLAN-Verbindung herstellen, bevor Sie eine Verbindung zum Internet aufbauen können.

So stellen Sie eine Verbindung zu einem Wireless-Netzwerk her:

- **1.** Berühren Sie  $\left(\ldots\right)$  und anschließend  $\equiv$
- **2.** Stellen Sie sicher, dass unter **DRAHTLOS & NETZWERKE** Wi-Fi eingeschaltet ist.
- **3.** Berühren Sie **Wi-Fi** und wählen Sie dann eines der angezeigten verfügbaren Netzwerke aus.
- **4.** Geben Sie ggf. den Sicherheitsschlüssel ein und berühren Sie dann **Verbinden**.

**HINWEIS:** Um den Sicherheitsschlüssel für ein WLAN zu löschen, mit dem Sie zuvor verbunden waren, berühren Sie den Namen des Netzwerks und wählen dann **Löschen**.

### **Mit Bluetooth verbinden (nur bestimmte Modelle)**

Ein Bluetooth-Gerät, wie z. B. ein Headset, eine Tastatur oder eine Maus, mit Ihrem Tablet koppeln.

So verbinden Sie Ihr Tablet mit einem Bluetooth-Gerät:

- **1.** Schalten Sie das Bluetooth-Gerät ein.
- **2.** Berühren Sie  $\ldots$ ) und anschließend
- **3.** Schalten Sie unter **DRAHTLOS & NETZWERKE** Bluetooth ein und berühren Sie dann **Bluetooth**.
- **4.** Berühren Sie Ihren Gerätenamen, um ihn für alle Bluetooth-Geräte in der Nähe sichtbar zu machen.
- **5.** Um verfügbare Bluetooth-Geräte zu finden, berühren Sie **NACH GERÄTEN SUCHEN**.
- **6.** Sobald der Gerätename erscheint, berühren Sie ihn, um das Gerät mit Ihrem Tablet zu koppeln.

**HINWEIS:** Um die Akkulaufzeit zu verlängern, schalten Sie Bluetooth aus, wenn Sie es nicht verwenden.

## <span id="page-12-0"></span>**Mit einem Mobilfunknetz verbinden (nur bestimmte Modelle)**

Falls noch keine SIM-Karte vorinstalliert ist, können Sie diese von einem Mobilfunkbetreiber erwerben. Informationen zum Einsetzen der SIM-Karte finden Sie in der *Kurzanleitung*, die im Lieferumfang Ihres Produkts enthalten ist.

- **1.** Berühren Sie  $\dots$  und anschließend  $\frac{1}{n}$ .
- **2.** Berühren Sie unter **DRAHTLOS & NETZWERKE** die Option **Mehr ...**, berühren Sie **Mobilfunknetze**, wählen Sie **SIM1** oder **SIM2** und berühren Sie dann **Zugangspunkte**.
- **3.** Berühren Sie , dann **Neuen APN Wählen** und folgen Sie anschließend den Anleitungen auf dem Bildschirm.

### **Datentransfer aktivieren**

So aktivieren Sie den Datentransfer über ein Mobilfunknetz:

- **1.** Berühren Sie  $\dots$  und anschließend  $\frac{1}{n}$ .
- **2.** Berühren Sie unter **DRAHTLOS & NETZWERKE** die Option **Mehr ...**, berühren Sie dann **Mobilfunknetze** und anschließend **Mobile Datennutzung**.

### **Tethering oder mobilen Hotspot aktivieren (nur bestimmte Modelle)**

So nutzen Sie die mobile Datenverbindung Ihres Produkts über USB oder als mobilen Wi-Fi Hotspot auf mehreren Geräten:

- **1.** Berühren Sie  $\left( \frac{1}{n+1} \right)$  und anschließend  $\mathbb{R}$ .
- **2.** Berühren Sie unter **DRAHTLOS & NETZWERKE** die Option **Mehr ...** und anschließend **Tethering und mobiler Hotspot**.
- **3.** Berühren Sie **Mobiler Wi-Fi-Hotspot**, um einen mobilen Wi-Fi Hotspot einzurichten.
- **4.** Um die mobile Datenverbindung Ihres Produkts auf mehreren Geräten zu nutzen, berühren Sie **Bluetooth-Tethering**.

## **Mit einem Windows-Computer verbinden (nur bestimmte Modelle)**

- HINWEIS: Das USB-Tethering muss ausgeschaltet werden, bevor Sie USB zum Übertragen von Dateien zwischen Ihrem Tablet und dem Computer verwenden können.
- **HINWEIS:** Zum Übertragen von Dateien zwischen Ihrem Tablet und dem Computer muss eine Micro-SD-Karte installiert sein.
	- **1.** Schließen Sie das Micro-USB-Kabel an Ihr Tablet und an einen Windows PC an.

Der USB-Speicher erscheint als Laufwerk auf dem PC. Sie können Dateien hin und her kopieren, so wie Sie es von jedem anderen externen Gerät gewohnt sind.

**2.** Wenn Sie fertig sind, trennen Sie das USB-Kabel.

## <span id="page-13-0"></span>**Übertragen von Inhalt an ein hochauflösendes Fernsehgerät oder einen Monitor mittels Streaming (nur bestimmte Modelle)**

Die Miracast-Technologie ermöglicht Ihnen die drahtlose Übertragung (Streaming) von Bildschirminhalten Ihres Tablets, wie z. B. eines Films, an Miracast-kompatible Geräte, wie z. B. ein hochauflösendes Fernsehgerät oder einen Monitor.

**HINWEIS:** Überprüfen Sie vor der Verwendung dieser Funktion, ob Ihr Anzeigegerät Miracastkompatibel ist.

**WICHTIG:** Wenn Ihr Anzeigegerät nicht Miracast-fähig ist, müssen Sie einen externen Miracastkompatiblen Adapter (separat zu erwerben) verwenden, der an das Anzeigegerät angeschlossen wird. Befolgen Sie die Anweisungen des Herstellers, um den Adapter an das Anzeigegerät anzuschließen.

#### **Tipps und Empfehlungen für eine optimale Leistung**

- Speichern Sie Medieninhalte auf der Festplatte Ihres Tablets oder auf einer installierten Micro-SD-Speicherkarte.
- Schließen Sie nicht-verwendete Apps.
- Platzieren Sie Ihr Tablet und das Anzeigegerät im selben Raum.

### **Herstellen einer Verbindung zu einem Miracast-kompatiblen Wireless-Display (nur bestimmte Modelle)**

So stellen Sie eine Verbindung zu einem Miracast-kompatiblen Wireless-Display her:

- **1.** Berühren Sie  $\left( \dots \right)$  und anschließend  $\mathbb{R}$ .
- **2.** Berühren Sie **Drahtlos & Netzwerke** und berühren Sie anschließend **Wireless-Display**.
- **3.** Wählen Sie Ihr Miracast-Gerät aus der Liste und befolgen Sie die Anweisungen auf dem Bildschirm, um die Verbindung herzustellen.
- **4.** Um die Auflösung anzupassen, wählen Sie **Auflösung** und berühren dann den Schieberegler, um die Auflösung zu erhöhen oder zu verringern.

Wenn Ihr Adapter nicht in der Liste der erkannten Miracast-Adapter vorhanden ist, überprüfen Sie Folgendes:

- Stellen Sie sicher, dass der Bildschirm oder der Adapter mit Miracast kompatibel ist.
- Stellen Sie sicher, dass der Bildschirm oder der Adapter angeschlossen und mit Strom versorgt ist.
- Stellen Sie sicher, dass Ihre Firewall die Miracast-Software nicht blockiert.
- Aktualisieren Sie die Adapter-Firmware anhand der Anweisungen des Herstellers, die entweder im Lieferumfang Ihres Adapters enthalten waren oder auf der Website des Herstellers zu finden sind.
- Kontaktieren Sie den Hersteller des Adapters, um Support zu erhalten.

#### **Optimieren Sie die Bildschirmauflösung.**

- Passen Sie die Bildschirm-Eigenschaften auf Ihrem Tablet an, sodass sie der ursprünglichen Bildschirmauflösung Ihres Fernsehgeräts entsprechen.
- Die ursprüngliche Bildschirmauflösung finden Sie im jeweiligen Benutzerhandbuch Ihres Fernsehgeräts oder Ihres Bildschirm-Adapters (ggf. im Internet suchen).
- Der Miracast-Bildschirm-Adapter kann eine maximale Bildschirmauflösung aufweisen, die nicht der ursprünglichen Bildschirmauflösung Ihres Fernsehgeräts entspricht.

#### **Verbessern der Verbindungsgeschwindigkeit für eine optimierte Leistung**

Wenn das Video-Streaming nicht nahtlos funktioniert oder der Ton zeitweise ausfällt, liegt dies eventuell an einem Bandbreitenverlust der Verbindung zu Ihrem Adapter.

- Platzieren Sie Ihr Tablet näher am Adapter. Je näher sich Ihr Tablet am Adapter befindet, desto besser ist die Verbindungsgeschwindigkeit.
- Stellen Sie sicher, dass sich keine größeren Hindernisse, wie z. B. Wände, zwischen dem Tablet und dem Empfänger befinden.
- Streamen Sie die Mediendateien direkt von Ihrem Tablet und nicht drahtlos aus dem Internet. Beim Streamen aus dem Internet wird die Wireless-Verbindung des Tablets sowohl für Miracast als auch für das Internet verwendet, was die Wireless-Bandbreite verringern kann.
- Kontaktieren Sie den Hersteller des Adapters, um Support zu erhalten.

# <span id="page-15-0"></span>**6 Einstellungen verwenden**

Verwenden Sie "Einstellungen", um eine Verbindung mit Netzwerken herzustellen, Einstellungen vorzunehmen und Informationen zu Ihrem Tablet zu finden.

Berühren Sie  $\left(\ldots\right)$  und anschließend  $\left[\ldots\right]$ 

– ODER –

Wischen Sie vom oberen Bildschirmrand nach unten und berühren Sie und anschließend  $\overline{\overline{\phantom{a}}^{o}}$ .

## **DRAHTLOS & NETZWERKE**

- **Wi-Fi Wi-Fi** aktivieren oder deaktivieren und mit einem WLAN verbinden, so dass Sie Ihre E-Mails einsehen, im WEB surfen oder auf soziale Netzwerke zugreifen können.
- **Bluetooth Bluetooth** aktivieren oder deaktivieren und ein Bluetooth-Gerät, wie z. B. ein Headset oder eine Tastatur, mit Ihrem Tablet koppeln.
- **Datenverbrauch** Eine grafische Darstellung der in einem ausgewählten Zeitraum verwendeten Daten anzeigen. Es wird ebenfalls der Datenverbrauch der einzelnen installierten Apps angezeigt.
- **Mehr ...** Den **Flugzeugmodus**, **VPN**, **Tethering & Mobiler Hotspot** oder **Mobilfunknetze** aktivieren oder deaktivieren.

## **GERÄT**

● **Töne**

- **Lautstärke** Berühren Sie **Lautstärke**, berühren Sie **Musik, Video, Spiele und andere Medien**, **Klingeltöne & Benachrichtigungen** oder **Weckzeiten**, berühren Sie den Schieberegler, um die gewünschte Lautstärke einzustellen und berühren Sie anschließend **OK**.
- **Klingelton** Berühren Sie **Klingelton**, berühren Sie einen Klingelton, um ihn auszuwählen und berühren Sie dann **OK**.
- **Beim Klingeln vibrieren** Aktivieren oder deaktivieren Sie das Kontrollkästchen, um das Vibrieren ein- oder auszuschalten.

● **System**

- **Standardton** Berühren Sie **Standardton**, berühren Sie einen Ton, um ihn auszuwählen und berühren Sie dann **OK**.
- **Wähltastentöne bei Berührung** Aktivieren oder deaktivieren Sie das Kontrollkästchen zum Ein- oder Ausschalten der Option.
- **Töne bei Berührung** Aktivieren oder deaktivieren Sie das Kontrollkästchen zum Einoder Ausschalten der Option.
- <span id="page-16-0"></span>◦ **Ton bei Display-Sperre** – Aktivieren oder deaktivieren Sie das Kontrollkästchen zum Einoder Ausschalten der Option.
- **Bei Berührung vibrieren** Aktivieren oder deaktivieren Sie das Kontrollkästchen zum Einoder Ausschalten der Option.
- **Display**
	- **Helligkeit** Berühren Sie den Schieberegler, um die gewünschte Helligkeit einzustellen.
	- **Hintergrund** Wählen Sie zur Auswahl eines Bildes für den Hintergrund **Galerie**, **Live-Hintergründe**, oder **Hintergründe** und wählen Sie dann **Hintergrund festlegen**.
	- **Bildschirm automatisch drehen** Aktivieren oder deaktivieren Sie das Kontrollkästchen zum Ein- oder Ausschalten der Option.
	- **Ruhezustand** Wählen Sie eine Zeitspanne, nach der Ihr Tablet in den Ruhezustand wechselt.
	- **Daydream** Wählen Sie ein Bild, das angezeigt wird, wenn sich Ihr Tablet im Daydream-Modus befindet, und berühren Sie dann **Jetzt starten** oder berühren Sie **Daydream starten** und wählen Sie anschließend **Wenn angedockt**, **Beim Laden** oder **Beides**.
	- **Schriftgröße** Wählen Sie **Klein**, **Normal**, **Groß** oder **Sehr groß**.
	- **Wireless-Anzeige** Berühren, um eine Liste der verfügbaren Wireless-Geräte anzuzeigen.
- **Speicher** Verfügbaren Speicherplatz auf dem Tabletspeicher und Micro-SD™-Kartenspeicher (falls installiert) anzeigen.
- **Akku** Prozentualen Ladezustand des Akkus und Akkuverbrauch verschiedener Funktionen anzeigen.
- **Apps** Heruntergeladene Apps und aktive Apps anzeigen. Um Informationen zu einer App anzuzeigen oder eine App zu deinstallieren, berühren Sie die App.

### **NUTZER**

- **Standortzugriff** Aktivieren oder Deaktivieren von **Zugriff auf meinen Standort**, **GPS-Satelliten** und **Wi-Fi- & Mobil-Netzwerkstandort**.
- **Sicherheit** Einstellungen für folgende Funktionen:
	- **Bildschirmsicherheit** Berühren Sie **Display-Sperre**, berühren Sie **Finger bewegen**, **Face unlock** (Gesichts-Entsperrung), **Muster**, **PIN** oder **Passwort** und befolgen Sie dann die Anweisungen auf dem Bildschirm. Weitere Informationen finden Sie unter ["Sichern](#page-19-0) [Ihres Tablets" auf Seite 16](#page-19-0).
	- **Info zum Eigentümer** Um Informationen zum Eigentümer auf dem gesperrten Display anzuzeigen, berühren Sie das Kontrollkästchen und geben Sie den Text ein, der angezeigt werden soll. Um diese Funktion zu deaktivieren, deaktivieren Sie das Kontrollkästchen.
	- **SIM card lock** (SIM-Karten-Sperre) Eine SIM-Karten-Sperre einstellen, falls eine SIM-Karte installiert ist.
	- **Passwörter sichtbar** Aktivieren oder deaktivieren Sie das Kontrollkästchen zum Einoder Ausschalten der Option.
	- **Geräteverwaltung** Berühren, um Geräteadministratoren anzuzeigen oder zu deaktivieren.
- <span id="page-17-0"></span>◦ **Unbekannte Quellen** – Aktivieren oder deaktivieren Sie das Kontrollkästchen, um die App-Installation von unbekannten Quellen zu erlauben oder zu verhindern.
- **Apps bestätigen** Aktivieren Sie das Kontrollkästchen, um die Installation von potentiell unsicheren Apps zu verhindern oder eine Warnung vor deren Installation auszugeben. Deaktivieren Sie das Kontrollkästchen, um diese Funktion zu deaktivieren.
- **Vertrauenswürdige Anmeldedaten** Berühren, um CA-Zertifikate anzuzeigen.
- **Von SD-Karte installieren** Berühren, um Zertifikate von einer installierten Micro-SD-Karte zu installieren.
- **Sprache & Eingabe**
	- **Sprache** Berühren, um eine Sprache auszuwählen.
	- **Rechtschreibprüfung** Berühren Sie das Kontrollkästchen, um diese Funktion zu aktivieren, und wählen Sie dann , um eine Sprache auszuwählen.
	- **Mein Wörterbuch** Befolgen Sie die Anweisungen auf dem Bildschirm, um Wörter zu Ihrem persönlichen Wörterbuch hinzuzufügen.
	- **Tastatur & Eingabemethoden** Berühren Sie **Standard**, um eine Tastatur auszuwählen.
	- **Google Spracheingabe** Berühren Sie das Kontrollkästchen, um diese Funktion zu aktivieren, und berühren Sie dann **bei um Einstellungen vorzunehmen. Deaktivieren Sie** das Kontrollkästchen, um die Funktion zu deaktivieren. .
	- **Sprachsuche** Berühren, um Einstellungen für die Google Sprachsuche vorzunehmen.
	- **Text-in-Sprache-Ausgabe** Berühren, um Einstellungen für die Google-Funktion Text-in-Sprache-Ausgabe vorzunehmen.
	- **Mouse/trackpad** (Maus/Touchpad) Berühren Sie **Pointer speed** (Zeigergeschwindigkeit), berühren Sie den Schieberegler, um die gewünschte Geschwindigkeit einzustellen, und berühren Sie dann **OK**.
- **Sichern & zurücksetzen** Einstellungen für **SICHERN & WIEDERHERSTELLEN** und **PERSÖNLICHE DATEN**. Weitere Informationen finden Sie unter ["Sichern und Wiederherstellen](#page-20-0) [Ihrer Daten" auf Seite 17](#page-20-0).

## **KONTEN**

Bestehende Konten werden angezeigt.

- **Ein E-Mail-Konto oder eine andere Art von Konto hinzufügen** Wählen Sie unter **KONTEN** die Option **+ Konto hinzufügen** und folgen Sie dann den Anweisungen auf dem Bildschirm.
- **Ein Konto synchronisieren** Berühren Sie unter **KONTEN** den Namen eines Kontos. Berühren Sie den Namen des Kontos erneut, berühren Sie dann in der oberen rechten Ecke des Bildschirms und anschließend **Jetzt synchronisieren**.
- **Ein Konto entfernen** Berühren Sie unter **KONTEN** den Namen eines Kontos: Berühren Sie den Namen des Kontos erneut, berühren Sie dann in der oberen rechten Ecke des Bildschirms und anschließend **Konto entfernen**.

## <span id="page-18-0"></span>**SYSTEM**

- **Datum & Uhrzeit** Aktivieren oder deaktivieren Sie **Automatic date & time** (Automatisches Datum & Uhrzeit) und wählen Sie Einstellungen für die Zeitzone, das Zeitformat und das Datumsformat.
- **Bedienungshilfen** Aktivieren oder deaktivieren Sie **TalkBack**, **Vergrößerungsbewegungen**, **Großer Text**, **Ein/Aus-Taste beendet Anruf**, **Bildschirm automatisch drehen**, **Passwörter aussprechen**, **Accessibility shortcut** (Kürzel für Bedienungshilfen), **Text-in-Sprache-Ausgabe**, **Reaktionszeit Berühren/Halten**, **Boot fast (cold)** (Schnellstarten (kalt)), **Web-Bedienung verbessern**, **Revert axis for games** (Achse für Spiele umkehren) und **Boot fast (hot)** (Schnellstarten (heiß)).
- **Über das Tablet** Zeigt Systemstatus, Zulassungsinformationen, Modellnummer und Betriebssystem-Version Ihres Tablets an.

Um nach Systemupdates zu suchen, berühren Sie **Systemupdates** und berühren Sie dann **Jetzt prüfen**.

# <span id="page-19-0"></span>**7 Sichern Ihres Tablets**

Wählen Sie eine Methode zur Bildschirmsperrung, um zu verhindern, dass andere Zugriff auf die Daten auf Ihrem Tablet haben.

#### **Display-Sperre einrichten**

- **1.** Berühren Sie  $\overline{...}$  und anschließend  $\overline{...}$ .
- **2.** Wählen Sie unter **NUTZER** die Option **Sicherheit** und dann unter **BILDSCHIRMSICHERHEIT** die Option **Display-Sperre**.
- **3.** Wählen Sie unter **Display-Sperre wählen** eine der folgenden Arten der Display-Sperre und folgen Sie den Anweisungen auf dem Bildschirm.

**HINWEIS:** Wenn Sie zuvor eine Display-Sperre eingerichtet haben, müssen Sie den Bildschirm zuerst entsperren, bevor Sie diese Einstellungen ändern.

- **Finger bewegen** Entsperren Sie den Bildschirm, indem Sie nach rechts wischen.
- **Face Unlock (Gesichts-Entsperrung) (nur bestimmte Modelle)**—Entsperren Sie den Bildschirm per Gesichtserkennung.
- **Muster** Zeichnen Sie ein einfaches Muster, um den Bildschirm zu entsperren.
- **PIN** Geben Sie mindestens vier Zahlen ein, um den Bildschirm zu entsperren.
- **Passwort** Geben Sie mindestens vier Buchstaben oder Zahlen ein. Diese Option ist am sichersten, wenn ein starkes Passwort gewählt wird.

# <span id="page-20-0"></span>**8 Sichern und Wiederherstellen Ihrer Daten**

## **Apps, Widgets und das Betriebssystem aktualisieren**

HP empfiehlt, Ihre Apps, Widgets und das Betriebssystem regelmäßig auf die neuesten Versionen zu aktualisieren. Durch Updates können Probleme behoben und das Tablet um neue Funktionen und Optionen erweitert werden. Die Technologie entwickelt sich beständig weiter. Wenn Sie Ihre Apps, Widgets und das Betriebssystem aktualisieren, ist Ihr Tablet immer auf dem neuesten Stand. Ältere Apps oder Widgets sind möglicherweise nicht mit dem neuesten Betriebssystem kompatibel.

Besuchen Sie den Google Play Store und laden Sie die aktuellsten Versionen der Apps und Widgets von HP und anderen Herstellern herunter. Das Betriebssystem lädt automatisch Systemupdates herunter und benachrichtigt Sie, wenn diese Updates bereit zur Installation sind. Wenn Sie das Betriebssystem manuell aktualisieren möchten, rufen Sie die Website <http://www.hp.com/support> auf.

## **Sichern und zurücksetzen**

Sie können Einstellungen zum Sichern und Zurücksetzen Ihrer Daten für den Fall eines Datenverlusts vornehmen.

- **1.** Berühren Sie  $\dots$  und anschließend  $\frac{1}{n}$ .
- **2.** Wählen Sie unter **NUTZER** die Option **Sichern & zurücksetzen**.
- **3.** Wählen Sie unter **SICHERN & WIEDERHERSTELLEN** eine oder mehrere der folgenden Optionen:
	- **Meine Daten sichern** Aktivieren Sie das Kontrollkästchen, um App-Daten, Wi-Fi-Passwörter und andere Einstellungen auf den Google-Servern zu sichern, oder deaktivieren Sie das Kontrollkästchen, um diese Funktion zu deaktivieren.
	- **Sicherungskonto** Wählen Sie ein Google-Konto zum Sichern von Daten.
	- **Automatische Wiederherstellung** Aktivieren Sie das Kontrollkästchen, um die Sicherung von Einstellungen und Daten, die bei der Neuinstallation einer App wiederhergestellt werden sollen, zu aktivieren, oder deaktivieren Sie das Kontrollkästchen, um diese Funktion zu deaktivieren.

### **Auf Werkszustand zurücksetzen**

So setzen Sie alle Einstellungen zurück und löschen alle Daten auf dem Gerät:

- **1.** Berühren Sie  $\left( \dots \right)$  und anschließend  $\mathbb{R}$ .
- **2.** Wählen Sie unter **NUTZER** die Option **Sichern & zurücksetzen**.
- **3.** Wählen Sie unter **PERSÖNLICHE DATEN** die Option **Auf Werkszustand zurücksetzen** und folgen Sie dann den Anweisungen auf dem Bildschirm.

# <span id="page-21-0"></span>**9 Verwendung der Anruffunktionen mit Spracheingabe (nur bei Tablets mit Spracheingabe)**

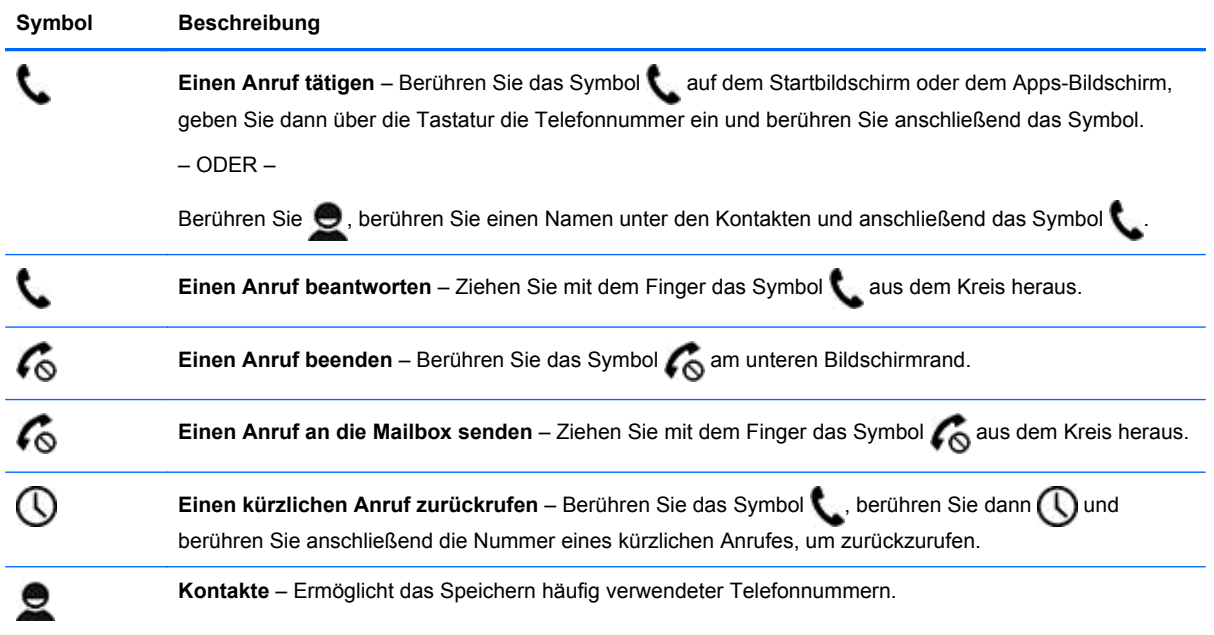

# <span id="page-22-0"></span>**10 Weitere HP Informationsquellen**

Diese Tabelle hilft Ihnen dabei, Produktinformationen, Anleitungen und sonstige Informationen zu finden.

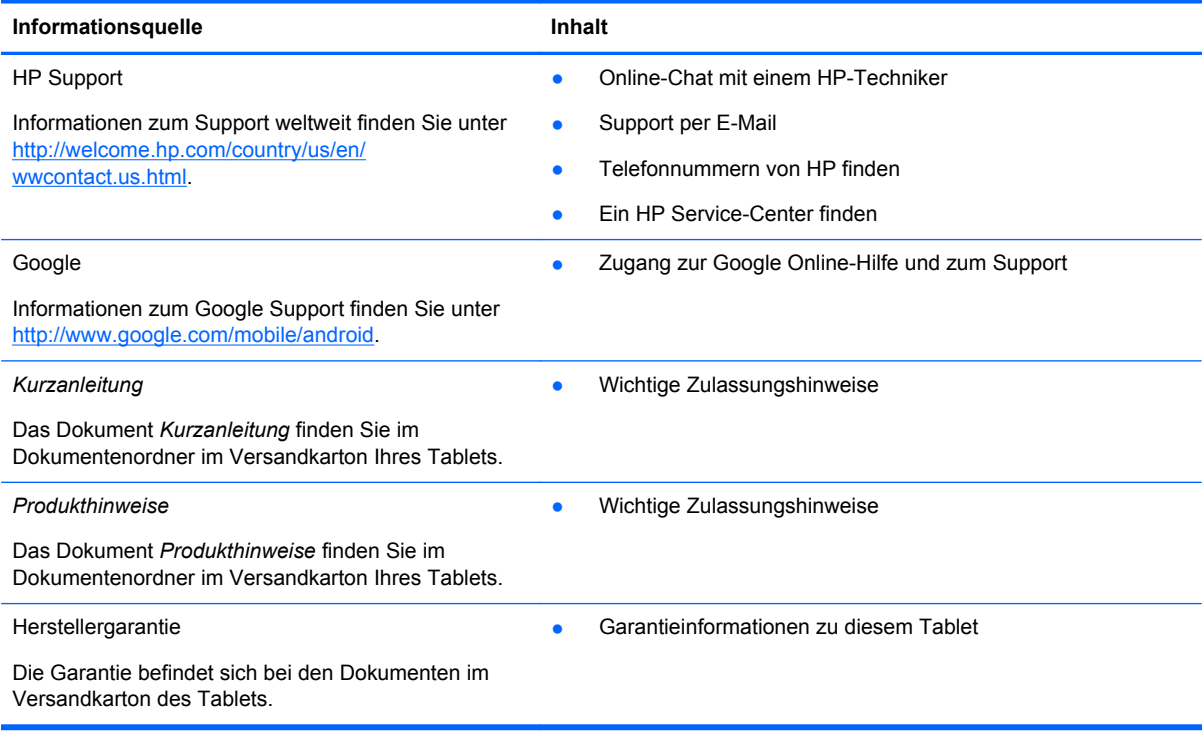

# <span id="page-23-0"></span>**Index**

### **A**

Akku [12](#page-15-0) Anruf mit Spracheingabe (nur bei Tablets mit Spracheingabe) [18](#page-21-0) Apps [3](#page-6-0) Auf Werkszustand zurücksetzen [17](#page-20-0)

#### **B**

Beats Audio [12](#page-15-0) Bluetooth [8,](#page-11-0) [12](#page-15-0)

### **C**

Computer [8](#page-11-0)

### **D**

Datum & Uhrzeit [12](#page-15-0) Display [12](#page-15-0) Display-Sperre [16](#page-19-0) Download [3](#page-6-0) Drucken [6](#page-9-0)

### **E**

Einstellungen [12](#page-15-0)

### **F**

Face Unlock (Gesichts-Entsperrung) [16](#page-19-0) Fotos [6](#page-9-0) Anzeigen [6](#page-9-0) Drucken [6](#page-9-0)

### **G**

Garantieerklärung [19](#page-22-0) Gmail [3](#page-6-0)

### **K**

Kalender [3](#page-6-0) Kamera [6](#page-9-0) Konten [12](#page-15-0) Kurzanleitung [19](#page-22-0)

#### **M**

Miracast (nur bestimmte Modelle) [10](#page-13-0)

### **N**

Netzwerk [8](#page-11-0)

### **P**

Passwort [16](#page-19-0) PIN [16](#page-19-0) Produkthinweise [19](#page-22-0)

### **S**

Screenshot [6](#page-9-0) Screenshots [6](#page-9-0) Sichern und Wiederherstellen [17](#page-20-0) Speicher [12](#page-15-0) Sprache [12](#page-15-0) Symbol Alle Apps [2](#page-5-0) Symbole [2](#page-5-0) Symbol Letzte Apps [2](#page-5-0) Symbol Sprachsuche [2](#page-5-0) Symbol Startseite [2](#page-5-0) Symbol Suche [2](#page-5-0) Symbol Zurück [2](#page-5-0)

### **T**

Töne [12](#page-15-0)

### **U**

Uhr [3](#page-6-0)

### **V**

Videos Anzeigen [6](#page-9-0) Aufzeichnen [6](#page-9-0)

### **W**

Widgets [3](#page-6-0) Wi-Fi [8,](#page-11-0) [12](#page-15-0) Windows [8](#page-11-0)